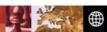

| Product Overview          | 2 – 3 |
|---------------------------|-------|
|                           |       |
| Installation Guide        |       |
| – How to start            | 4     |
| – How to do configuration | 5     |
| – How to restore files    | 7     |
| – Tips for administrators | 8     |

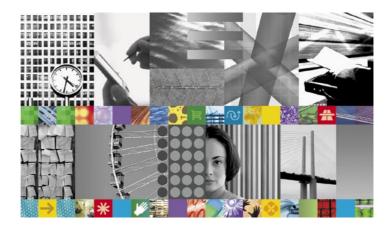

# **Product Overview**

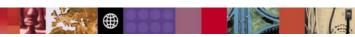

IBM Tivoli® Continuous Data Protection for Files is a real-time, continuous data protection solution for file servers and users-endpoints. Instead of waiting for a scheduled interval, Tivoli® Continuous Data Protection for Files backs up your most important files the moment they are saved, in real time. What's more, it does this effortlessly and transparently, eliminating the traditional long backup window issue.

#### Protect key corporate information

With Tivoli® Continuous Data Protection for Files, you can specify as many as three target backup/replication areas for high-priority files, a local disk, a remote networked drive of a file server/ Network Attached Storage (NAS) appliance or removable disk, and an IBM Tivoli® Storage Manager server. These areas will capture every save of a file when it occurs to help protect against corruption, file loss or system loss.

Tivoli® Continuous Data Protection for Files also:

- Versions the separate copies of the files to facilitate restore file back to the moment of last save action
  or a specific version in time
- Auto-manages the local backup target area as a pool with a configurable size, deleting old versions to make room for new versions
- Enables you to specify a remote file server or Tivoli® Storage Manager for off-machine protection when a user is connected, so real-time backup still occurs

Tivoli® Storage Manager provides off-site copies of backup data for vaulting, auditable disaster recovery plan, tape and media management.

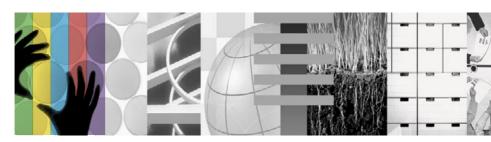

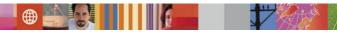

## Fit your environment without burdening your administrators

You can use Tivoli® Continuous Data Protection for Files in a variety of environments, including remote offices, enterprise desktops and file servers that function. It is ideal for professionals such as salespeople, attorneys, consultants, managers and executives—in short, anyone who has critical files on their system that need protection. It not only helps minimize data loss, it also ultimately drives productivity.

You'll also find that Tivoli® Continuous Data Protection for Files is easy to configure and deploy. The solution allows for silent installation/configuration and basic push capabilities. Updated versions of Tivoli® Continuous Data Protection or centralized configurations/policies can also be automatically updated and installed from a central location.

What's more, users can use the software's vault features to secure files—without administrator intervention. They simply create folders and define a length of time for file retention. Then dragand-drop; copy or save files to the appropriate defined folder. Those files cannot be deleted or altered for the defined time period.

#### Restore files in a blink

Retrieve accidentally deleted or modified files cannot be easier. No complicated backup software to learn, as files are stored in their native forms Therefore you can retrieve files of any version just by dragging it from the protected area back to your working directory or desktop or quite simply, double click to open it! Of course, you can also restore files through the simple-to-use Tivoli CDP for Files web-based GUI.

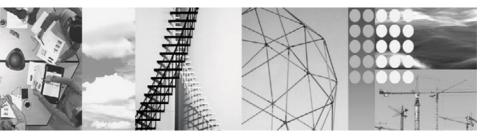

# **Installation Guide**

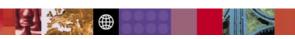

# Installing Tivoli® CDP for Files (Windows)

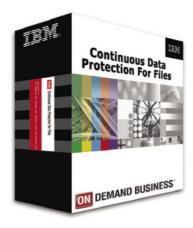

- Double-click on the Tivoli® CDP for Files
  installer icon. InstallShield starts by loading
  JVM and then displays the Language
  Selection dialog. The default is the same
  as the language of your operating system.
- Click **OK**. The Tivoli® CDP for Files
   Information window will display together with the build number.
- Click Next. The License Agreement window will display.
- 4. Read the License Agreement, select the radio button next to "I accept the terms in the license agreement" to accept the terms and click **Next**. The Installation Location window will display. (NOTE: Presently it is advised to install in default location ONLY.)
- 5. Click Next. The Installation Confirmation window will display.
- 6. Confirm that the information is correct and click **Next**. The Installing Tivoli® CDP for Files window will display a progress bar indicating that the necessary files are being installed on your system. You will also see a command prompt window open as the Installer runs several scripts.
- The Installation Complete window will display. Click Finish.
   NOTE: You do not need to reboot your system after a normal install.

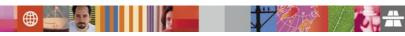

# **Configuring continuous protection parameters**

After installation is complete, Tivoli® CDP for Files will open a browser window, in which all the configurations, activities and reporting are carried out. User will first be presented with "Configure Continuous" screen. Here you will determine the continuous protection parameters, including what type of files you want to protect, and where the protected files should be located. Whenever a file of specified type is saved, they will be automatically replicated to the destinations specified.

- If you want to protect your data in a local hard disk partition, click the check box next to the "Backup area" under the "Local" area
- 2. Click the drop-down list box and choose which drive you want to store the protected file, and specify how much space is allocated by entering the size in number and choose KB, MB or GB under the drop-down list box. The default space allocated is 500MB. When storage space is full, oldest copy or copies of file(s) will be deleted to free space for the newly saved copy.

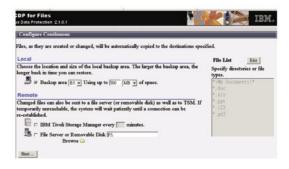

- 3. Under the "Remote" area, click the check box next to "File Server or Removable Disk" to store the protected files both in an off-machine location, like a USB drive or remote file server.
- 4. Specify the drive or server name by clicking the folder icon next to "Browse", and specify the drive and folder. If you want to store the files in a remote server, click the "Network Neighborhood" button to locate the remote machine and folder. You must have full read-write rights of the folder on the specified machine. Press **OK** to confirm the location.
- Specify the directories or files you want to protect. You may use wildcard characters like "\*" or "?" to specify multiple directories or files. Click on the **Edit** button next to the "File List".
- the grayed File List area will change to white, and you can add your own folder and directory to protect. Click **Next**... at the bottom when you've finished enumerating the files and directories you want to protect.

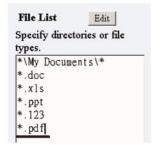

For centralized copies in a remote location like a file server and commonly used removable Disk (e.g., USB drive, external disk), changed files will be sent to the specified shared location or drive. If it is temporarily unreachable, the system will wait patiently until a connection can be re-established and the latest copies will be sent.

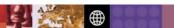

## Configuring scheduled protection parameters

Scheduled protection provides protection in a specified period in an off-machine location up to an hourly basis, like most backup programs do. It is advised you protect most important files with continuous protection option, and everything with scheduled protection.

- 1. Click the drop down list box next to the "Schedule:" under the "Scheduled Protection" area, and choose "Hourly", "Daily", "Weekly" or "Monthly" as your scheduled interval
- 2. Check the "File Server or Removable Disk" box.
- 3. Specify the remote drive or server name by clicking the folder icon next to "Browse", and specify the drive and folder. If you want to store the files in a remote server, click the "Network Neighborhood" button to locate the remote machine and folder. You must have full read-write rights of the folder on the specified machine. Press **OK** to confirm the location.
- Specify the directories or files you want to protect by clicking on the **Edit** button next to the "File List". The default is everything (\*).
- 5. Click Next... to continue.

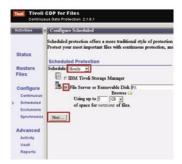

## Finish the configuration

- Files and/or directories listed in "Exclusions" file list will be ignored by IBM Tivoli® Continuous
  Data Protection for Files. By default, most system files and directories are listed, as well as
  cache and temporary locations. You can extend or change your exclusion list by editing the
  list directly.
- 2. To finish the configuration, press the **Synchronize** button. This will synchronize the files and directories you specified with your selected backup target(s). Synchronization will backup everything specified for both Continuous and Scheduled configurations immediately. Perform Synchronization when you add directories to your file lists in the Continuous and/or Scheduled configuration screens in the future. Please note, this synchronization will take some time as this corresponds to a full backup operation.

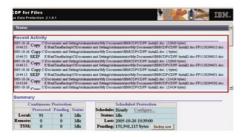

3. You can also ignore the Synchronization step by clicking Finish button. Then the "continuous" protection and "scheduled" protection will be effective immediately, ie, once the files are saved or at the specified schedule, they will be protected.

User will then be present with the Status screen, which report recent activities and pending protection summary.

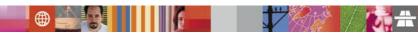

## **Restore Files**

There are two ways to restore your files. If you specify a local partition or off-machine location to store your file, there will be a directory called <drive>:\RealTimeBackup\ created in that partition or location, where <drive> is the logical drive name of your partition. In our example, they are E:\RealTimeBackup\ and F:\RealTimeBackup\ if you specified a remote server, it will be <UNC>\RealTimeBackup\, where <UNC> is the name of your server in Universal Naming Convention. For example, if you specified a server named quarrybay, in a share named CDP, then it will be \\quarrybay\CDP\RealTimeBackup\

- 1. Open Windows Explorer.
- A duplicate of directories with versions of modified files will be created in <drive>:\ RealTimeBackup\. User may recover their files just by opening the desired version of the file or copy the file back to the original location in your file system. To determine the desired version, just looking at the time stamp.

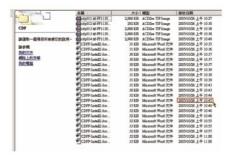

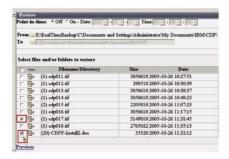

Alternatively, you may use the Restore Files function in the Tivoli CDP for Files window to perform file restore task when you want to restore more than one directory or file at a time, or you can specify the versions of files to restore by stating the time stamp in the **Point-in-Time** area.

- Click the folder icon to drill down the directory.
- Check the box next to the file or directory you want to restore. Push **Submit** button to restore

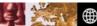

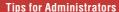

- ✔ For legal compliance purpose, you may want to setup a vault
  in the user's local hard drive where user can only view the files
  or directories, but not modify or delete them. This feature will
  also prevent accidental or malicious deletion.
- Choose Vault under Advanced at the left pane of the screen.
- Just type the name of file or directory in the text box and click Save.
- ✓ With Tivoli CDP for Files, you can specify the files protected to store in Tivoli Storage Manager for additional control and protection, like tape backup
- 3. If you want to specify settings of the software and deploy these settings to lots of user workstation without going to each of the workstation directly, you can use Tivoli Configuration Manager to distribute Tivoli CDP for Files to the desktop in one lot.

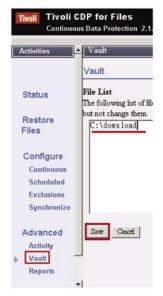

**END** 

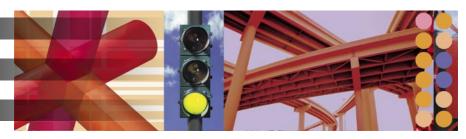